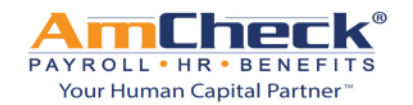

## *iSolved: Forgot Password Link*

- **Step 1:** Open a browser window and go to **https://amcheck.myisolved.com**.
	- A. Click on the Forgot Password Link

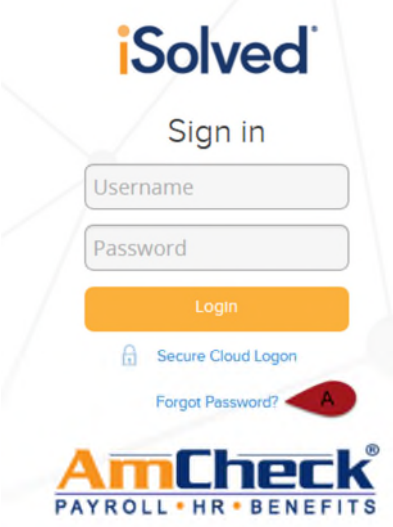

**Step 2:** Once you click on the link you will be redirected to the User Account Password Reset page.

- A. Enter in your user name
- B. Click Next

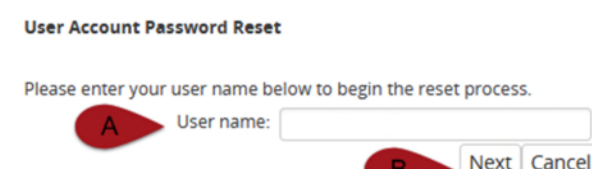

**Step 3:** You will be redirected to the next page where you will select to have an authorization code sent via email or text.

- A. Select either Text or Email
- B. Click Next

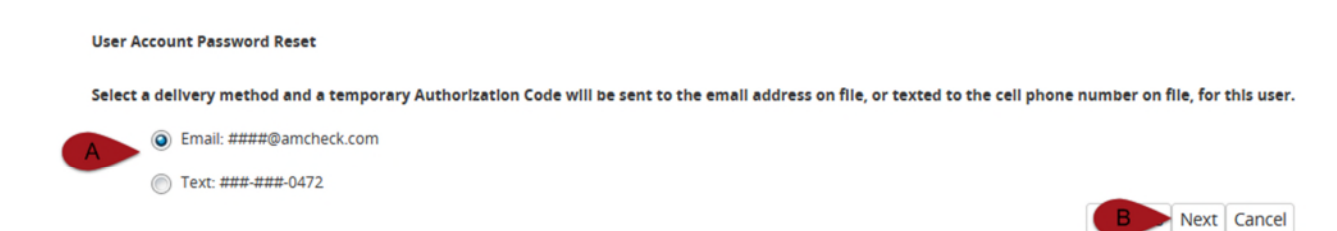

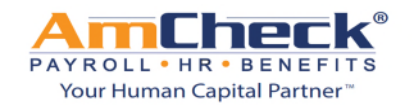

## *iSolved: Forgot Password Link*

**Step 4:** Once you receive the authorization code enter it on the screen and click next:

**User Account Password Reset** 

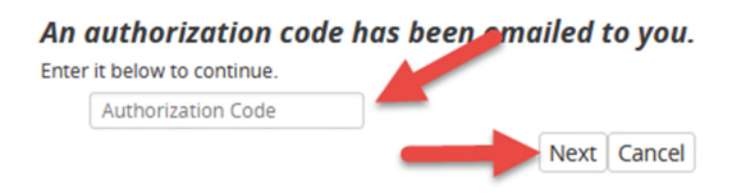

**Step 4:** On the next screen you will be asked to:

- A. Answer the security challenge question you select during your initial set up.
- B. Enter in your new password
- C. Confirm the new password
- D. Click Save

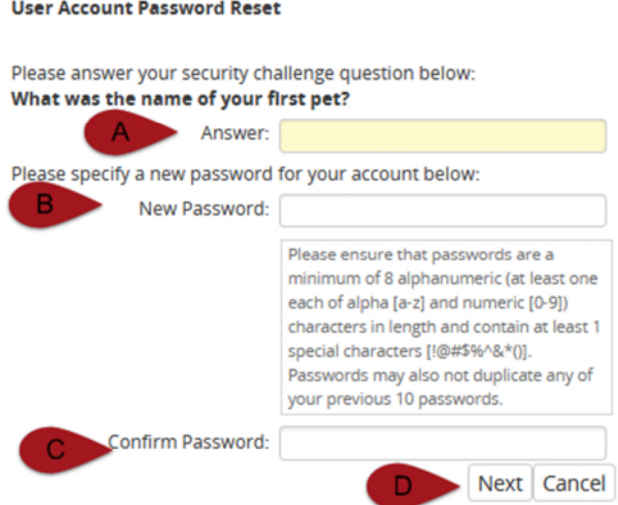

**Step 5:** You will be redirected back to the log in screen to log in with your user name and **new** password.